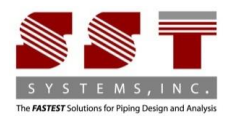

# **Universal Installation Instructions for SST License Manager based Software**

Thank you for downloading software from sstusa.com. Please carefully review and follow all instructions.

#### IMPORTANT NOTE:

SST software mentioned in the installation instruction below requires .NET Framework [4.0.](https://www.microsoft.com/en-us/download/details.aspx?id=21) In Windows 10, Windows 11 and Windows Server 2019, .NET Framework 4.6 or 4.8 is already installed by default. This .NET Framework includes 4.0. Hence, a separate installation of .NET Framework 4.0 is not required.

Here's a basic outline of both installations and their requirements.

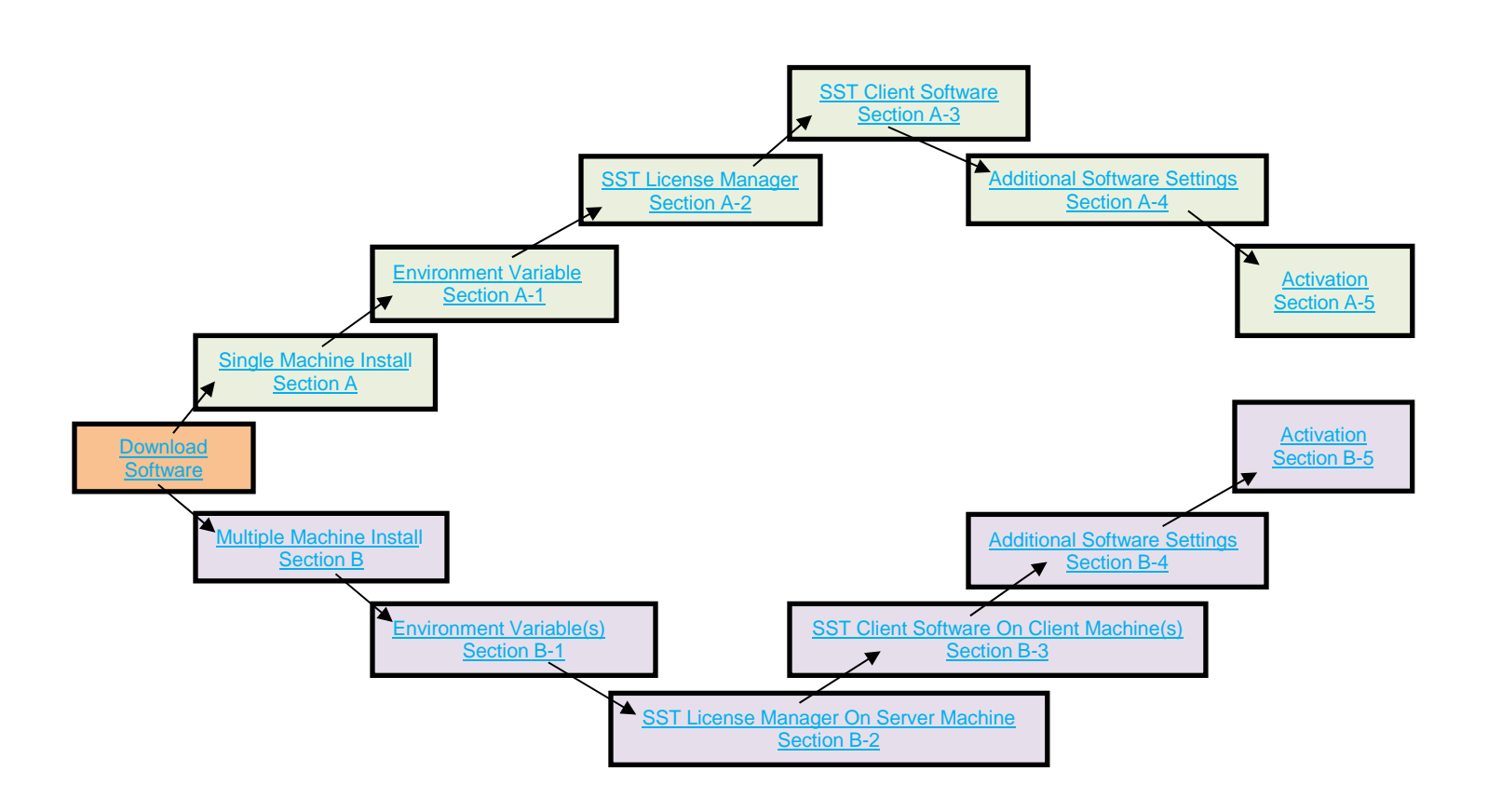

If you plan on using only one machine for the entire installation, please proceed to **Section A – [Single Machine](#page-1-1) Installation [Instructions](#page-1-1)**.

If you plan on using multiple, network connected machines, please proceed to **Section B – [Network/Multiple](#page-9-0) Machine Installation [Instructions](#page-9-0)**.

# <span id="page-1-1"></span>**Section A: Single Machine Installation Instructions**

# <span id="page-1-0"></span>**A-1. Create Environment Variable**

# **SKIPIP Environment Variable**

Identify the machine where SST License manager and SST Client software (such as [CAEPIPE, HOTclash,](https://www.sstusa.com/hotclash-downloads.php) [dataTRANSLATOR,](https://www.sstusa.com/data-translator-downloads.php) [checkSTRESS,](https://www.sstusa.com/checkstress-downloads.php) etc.) is to be installed.

- Create the following Environment variable on your machine.
- Open Windows Control Panel>System>Advanced Tab.
- Click on Environment Variables.
- Click New from the System variables window (bottom section).

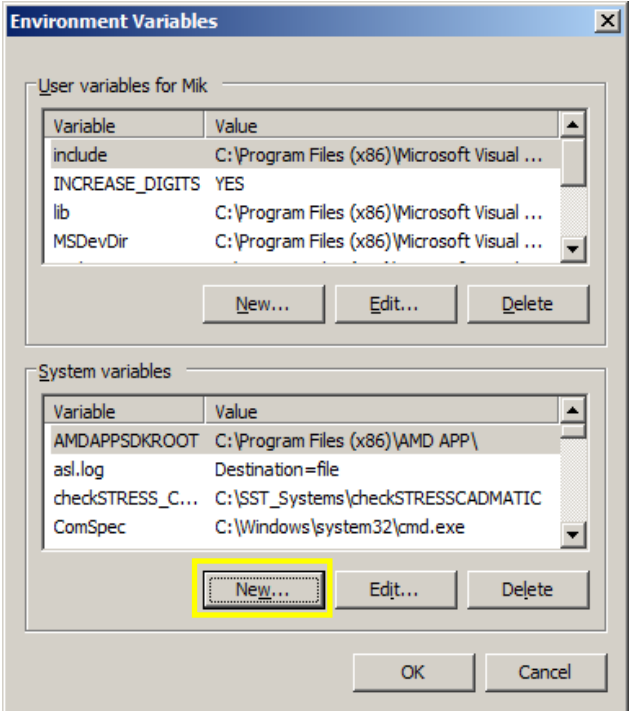

This dialogue box will appear.

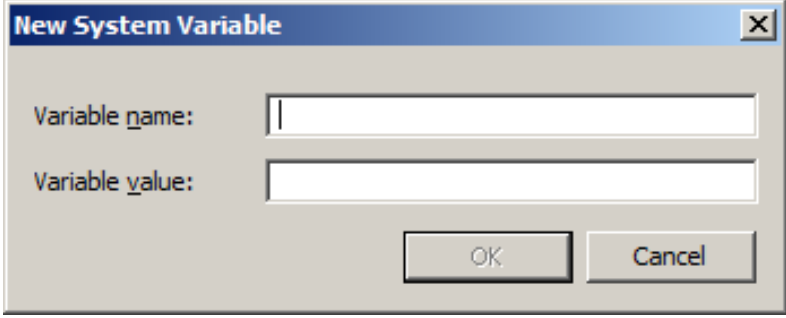

• Enter the following in the appropriate fields.

Variable name: SKIPIP

Variable value: YES

Make sure to use only CAPITAL letters (as shown above) when inputting the Variable name and its value.

**DO NOT** make duplicate entry of any Environment Variable as it may not work correctly.

• Click OK on the New System Variable dialog box to add the Variable.

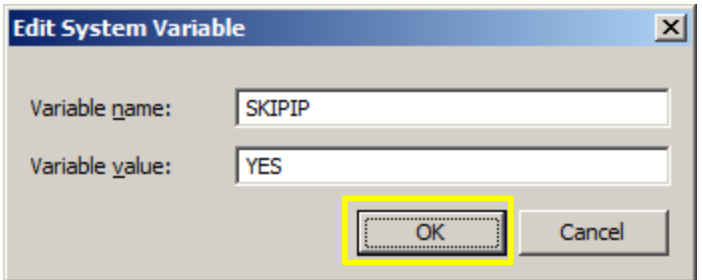

- Your settings should look similar to ones in the image below.
- Click OK at the bottom to exit the Environment Variables settings window and again to exit the Systems Properties window.

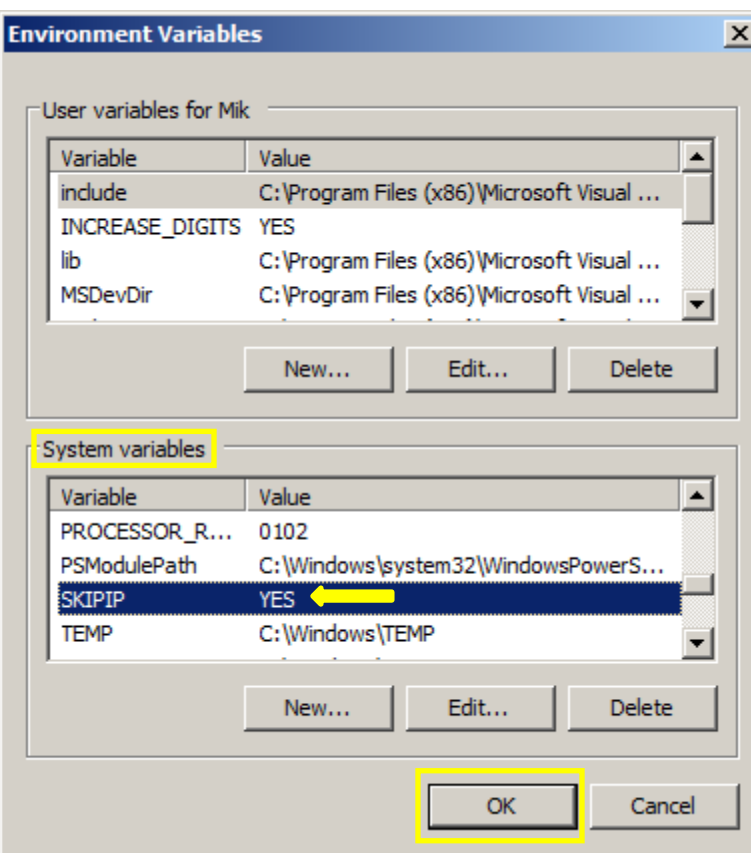

<span id="page-2-0"></span>**NOTE: DO NOT** make duplicate entries of same Environment Variable under User Variable as your SST Client Software may not work.

# **A-2. Install SST License Manager**

 Unzip the CAEPIPE 3D+ or [HOTclash](https://www.sstusa.com/hotclash-downloads.php) or [dataTRANSLATORS](https://www.sstusa.com/hotclash-downloads.php) or [checkSTRESS f](https://www.sstusa.com/checkstress-downloads.php)ile you downloaded from the website. Click the  $\Box$  Setup.exe icon (found in your unzipped download folder) to open the installation menu.

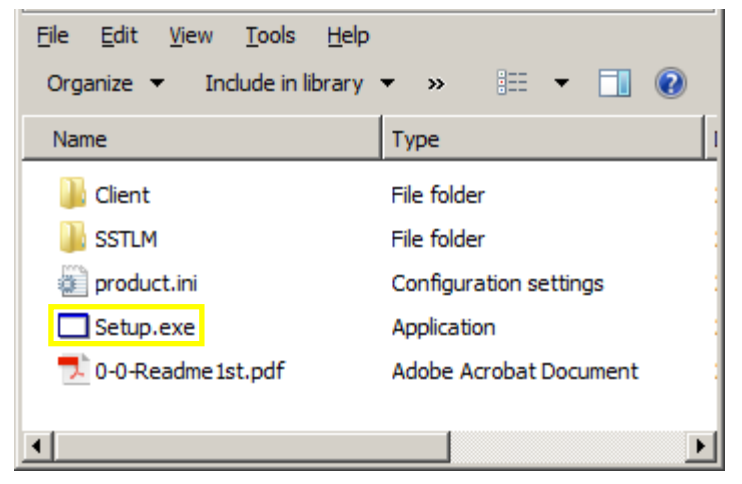

We are using CAEPIPE 3D+ as our example software for these installation instructions.

Click "1. Install SST License Manager" button from the installation setup menu.

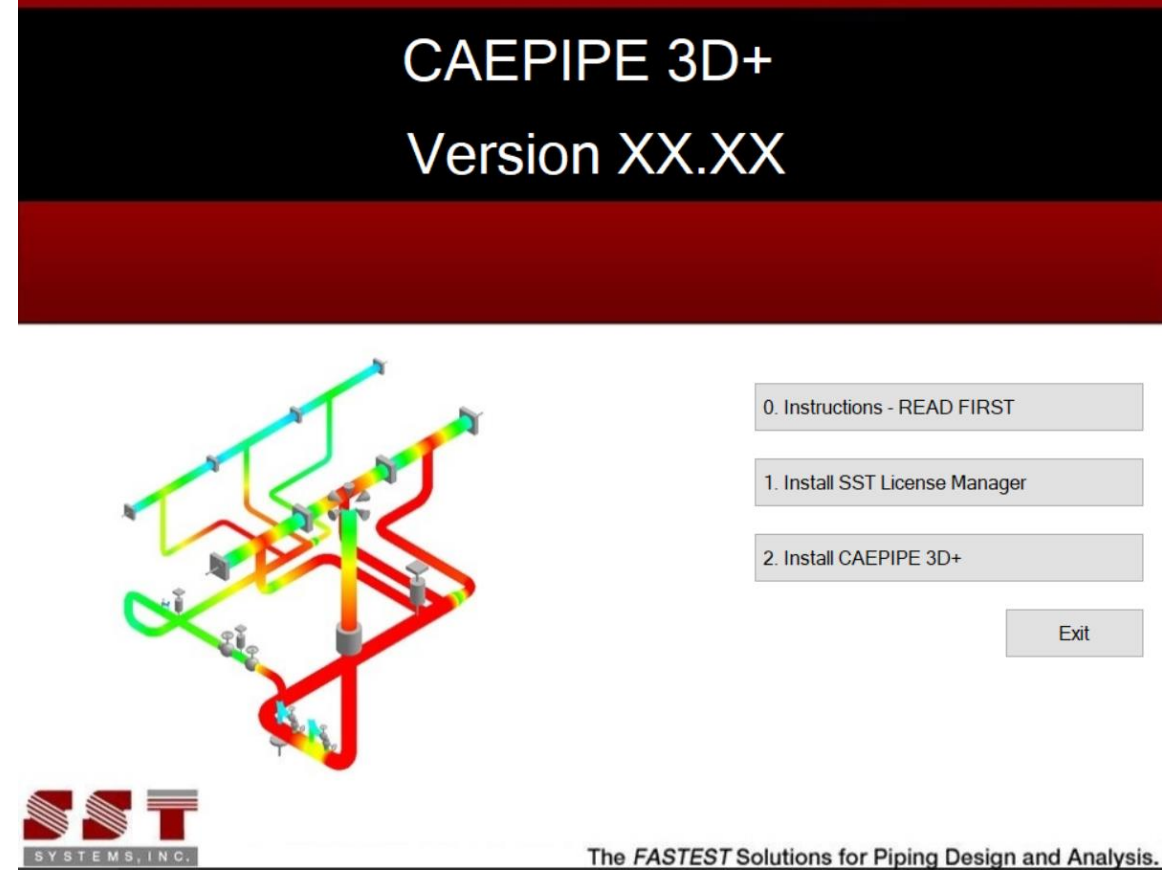

A dialog window like the one shown below will appear. Click Next to proceed with installation.

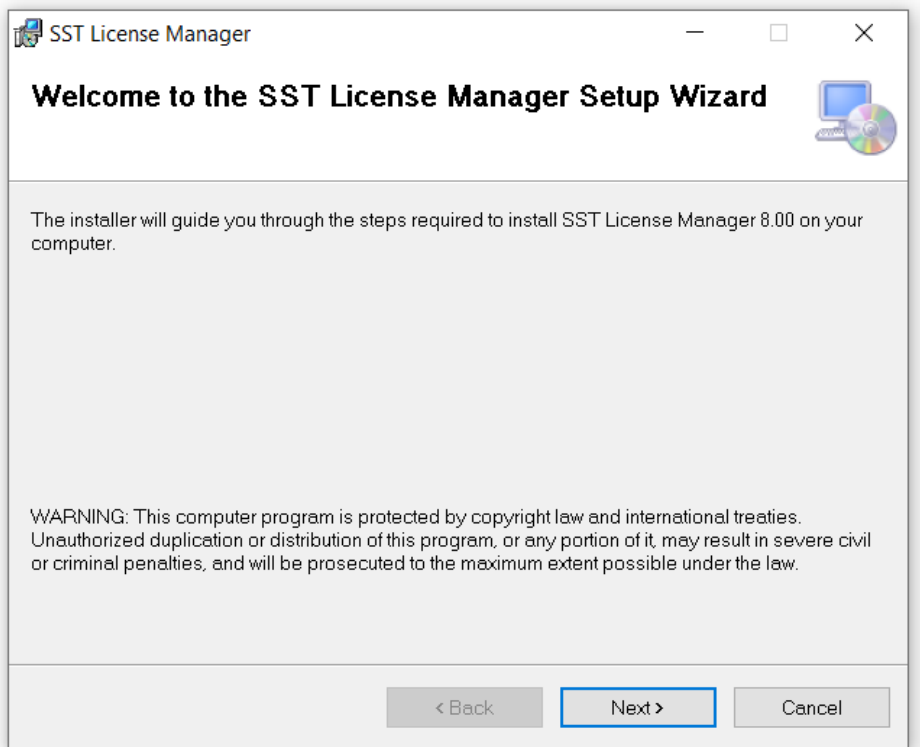

 Change the user access option at the bottom of the next screen from "Just me" to "Everyone". Click Next to select the default installation folder.. Click Next to confirm installation.

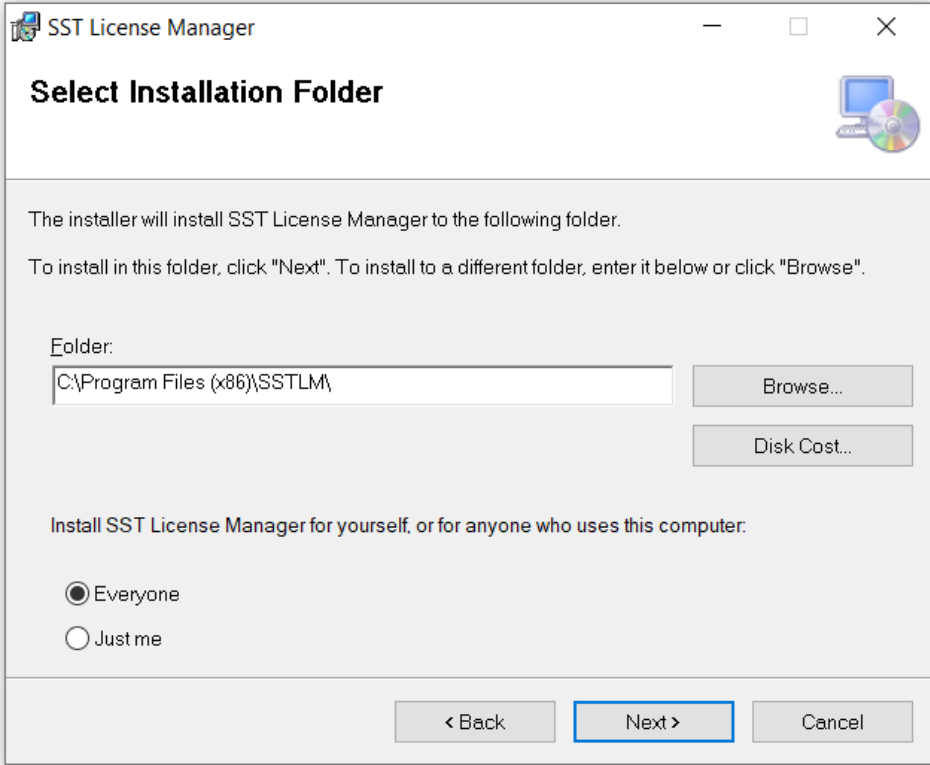

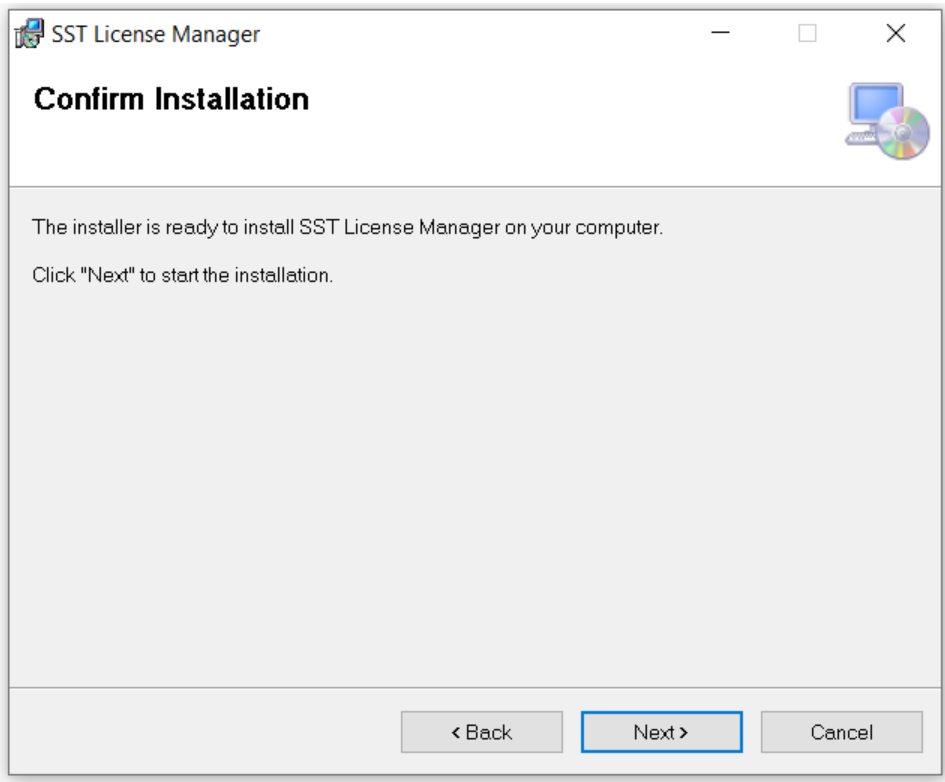

Click the Close button to complete the process.

# <span id="page-5-0"></span>**A-3. Install SST Client Software.**

 Click "2. Install <Name of Client Software>" from the setup menu and follow the installation instructions to install the Client software.

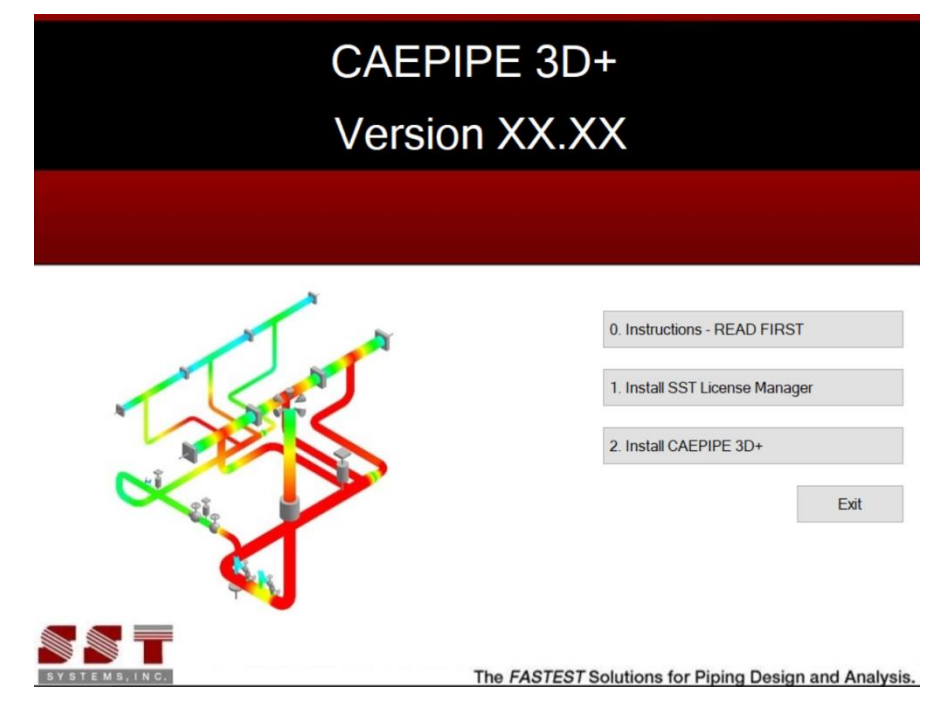

- If changing the default directory folder path, avoid using spaces or special characters (correct format shown in example below).
- Change the user access option at the bottom of the next screen from "Just me" to "Everyone". Click Next to select installation folder shown.

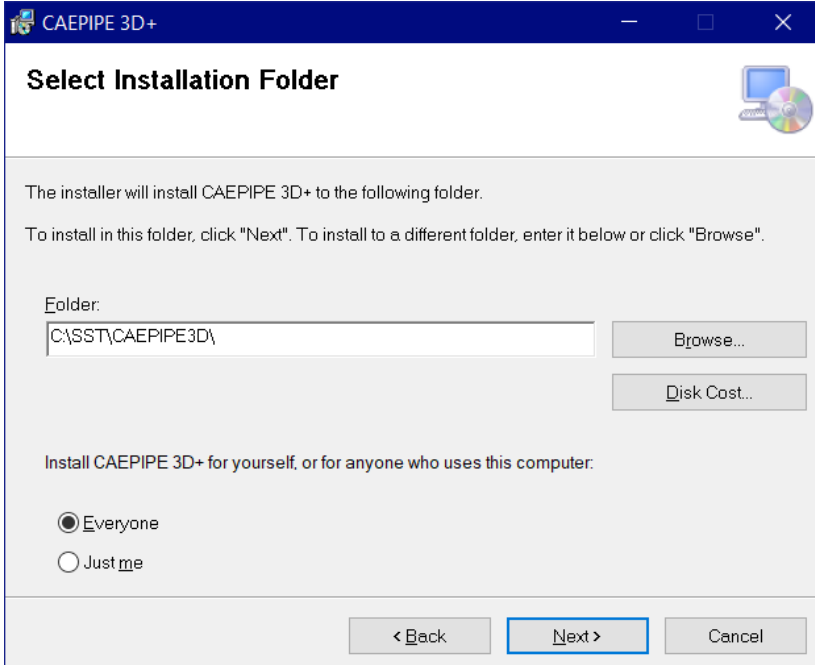

Click Next to confirm installation.

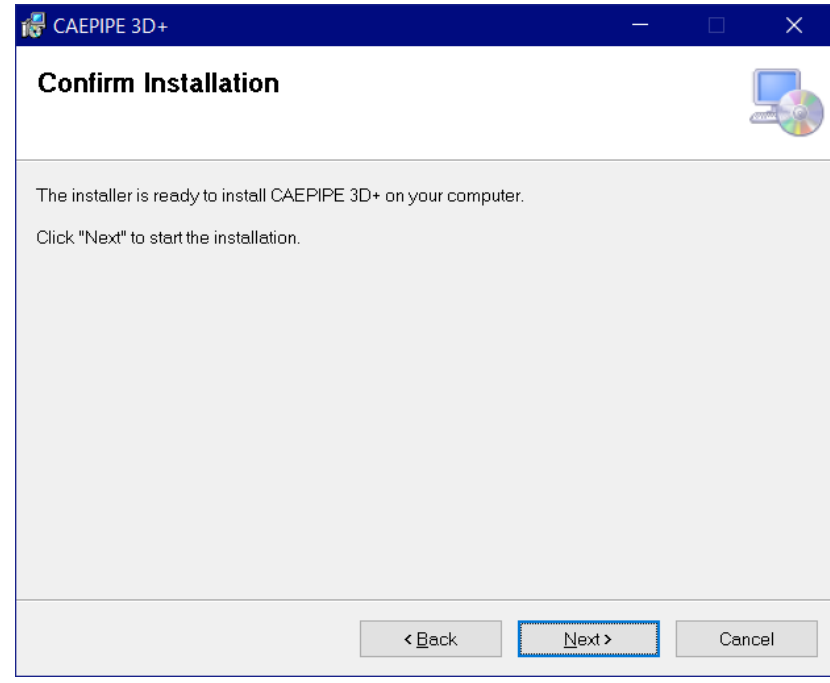

<span id="page-6-0"></span>Click Close to finish the installation.

# **A-4. Additional Settings for SST Client Software**

### **Check Additional Environment Variables Chart**

 Navigate to the **[Section D](#page-23-0)** of these instructions and review the chart titled [Additional Environment](#page-23-1) [Variables t](#page-23-1)o see if the software you installed needs additional installation steps to finalize your installation. Follow instructions in your software's Plant Design Settings Reference Manual to complete any additional installation steps required. (See #2 below for location of software documentation).

#### **Review Client Software Documentation Chart**

 Navigate to **[Section D](#page-23-0)** of these instructions and review the chart titled [Client Software](#page-23-2) [Documentation t](#page-23-2)o locate your installed software documentation.

## **A-5. Activate SST Client Software**

 If SST Client Software is not open, run/open the installed SST Client Software from your Windows Start menu or installation directory. When you start the SST Client Software or begin to use it, an activation dialog box will open. (An example, "CAEPIPE 3D+ PCF" Activation dialog is shown below.)

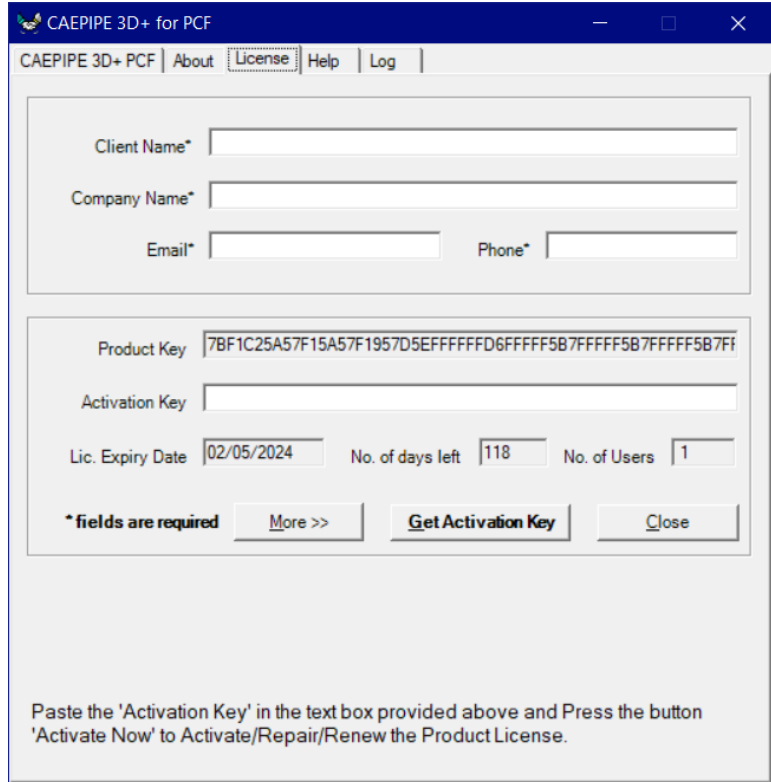

- Fill out the client information portion at the top of the dialog box.
- Email your request by clicking on the "More" button and then "Send email" button. You may also copy and paste the ENTIRE product key (which is longer than the width of the visible Product Key field) into an email and send it to [activation@sstusa.com. I](mailto:activation@sstusa.com)f you are located in India, please email your information to [sales@sstindia.co.in.](mailto:sales@sstindia.co.in)
- You will receive an Activation Key by email to the email address entered in the client information area.
- Once the Activation Key from SST is received, launch the SST Client Software again and copy the ENTIRE Activation Key into the Activation Key field and click on "Activate Now" (see below).

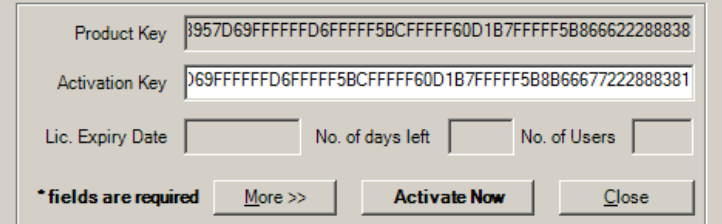

- Click Close. This completes the activation process and provides full functionality of the client software.
- Alternatively, Activation can also be performed through Manage License Tool as given below, if you are using SSTLM Version 8.00 or Later.
	- o Launch "Manage License" tool through Start > SST License Manager in the machine where the SSTLM is installed.
	- o Select the Name of the Product from the list.
	- o Turn ON the option "Install or Repair Activation Key".
	- $\circ$  Paste the "Activation Key" received in the text box below the option "Install or Repair Activation Key".
	- o Press the button "Install Key" to activate the product.

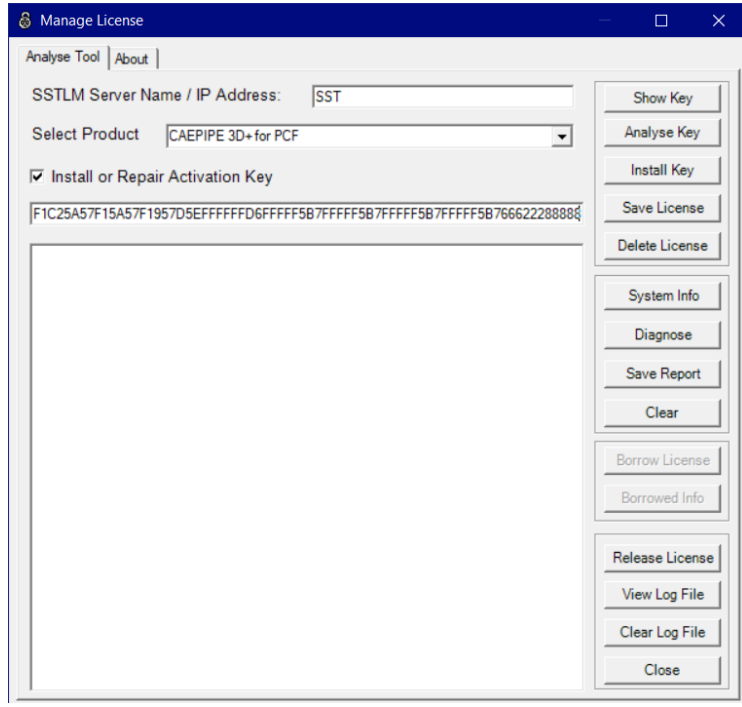

#### **Notes:**

 Pressing the button "Get Activation Key" will show an error message as given below as automatic key generation through automated server is disabled.

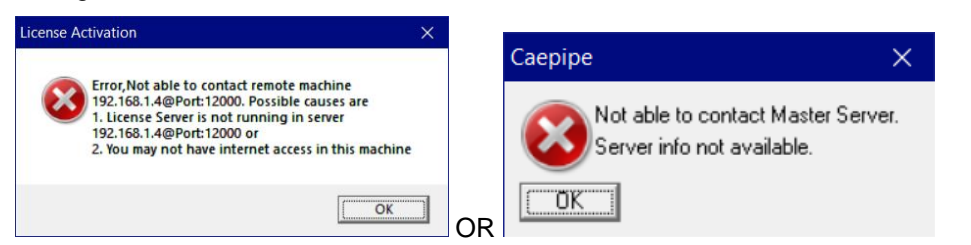

Refer to **[Section C](#page-19-0)** of this document for Troubleshooting when you receive any errors.

# <span id="page-9-0"></span>**Section B: Network/Multiple Machine Installation Instructions.**

## <span id="page-9-1"></span>**B-1. Create Environment Variables**

## **SKIPIP Environment Variable - on the server machine and all client machines**

Identify all the Client machine(s) where ONLY SST Client software (such as [HOTclash,](https://www.sstusa.com/hotclash-downloads.php) [dataTRANSLATORS,](https://www.sstusa.com/hotclash-downloads.php) [checkSTRESS,](https://www.sstusa.com/checkstress-downloads.php) etc.) is to be installed.

- Open Windows Control Panel>System>Advanced Tab.
- Click on Environment Variables.
- Click New from the System variables window (bottom section).

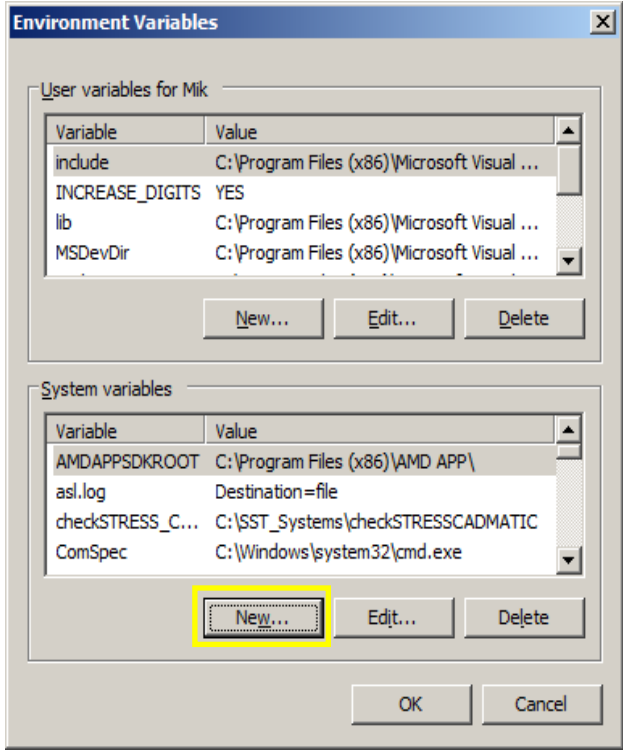

• This dialogue box will appear.

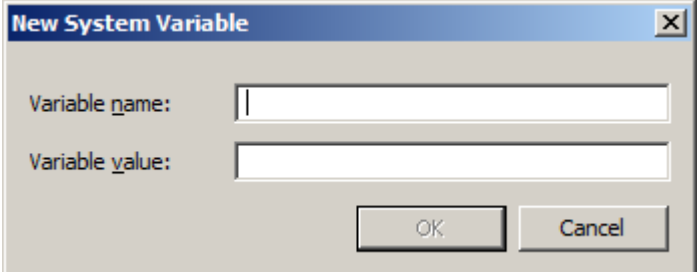

• Enter the following in the appropriate fields.

Variable name: **SKIPIP**

Variable value: **YES**

Make sure to use only CAPITAL letters (as shown above) when inputting the Variable name and its value.

**DO NOT** make duplicate entry of any Environment Variable as it will block your software from working correctly.

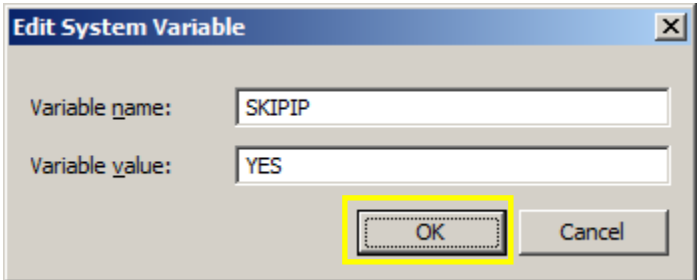

- Click OK on the New System Variable dialog box to add the Variable.
- Your settings should look similar to ones in the image below.
- Click OK at the bottom to exit the Environment Variables settings window and again to exit the Systems Properties window.

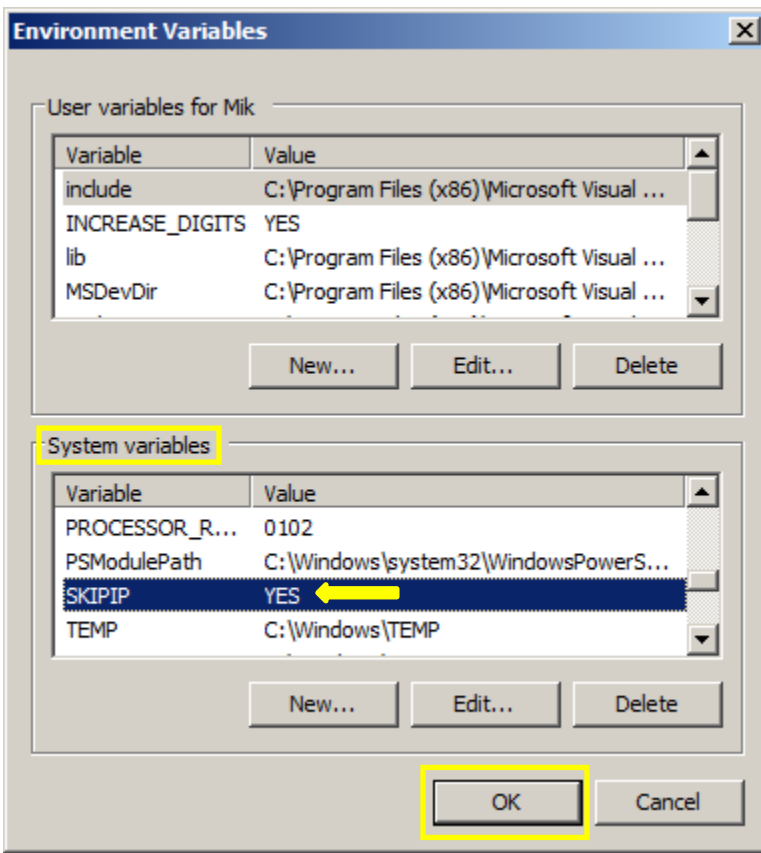

## **NOTE:**

**DO NOT** make duplicate entries of any Environment Variable on any machines as it may not work properly.

### **SSTLM Environment Variable – on all client machines only (SST License Manager is NOT installed on client machines).**

Identify all the **Client** machine(s) where SST **Client software** is to be installed ONLY (such as **CAEPIPE 3D+, [HOTclash](https://www.sstusa.com/hotclash-downloads.php)**, **[dataTRANSLATORS](https://www.sstusa.com/hotclash-downloads.php)**,**[checkSTRESS,](https://www.sstusa.com/checkstress-downloads.php) etc.**).

Create the following Environment variable on the **CLIENT** machine(s). This will allow SST Client Software to accessthe license hosted by SST License Manager over your network.

- Open Windows Control Panel>System>Advanced Tab.
- Click on Environment Variables.
- Click New from the System variables window (bottom section).

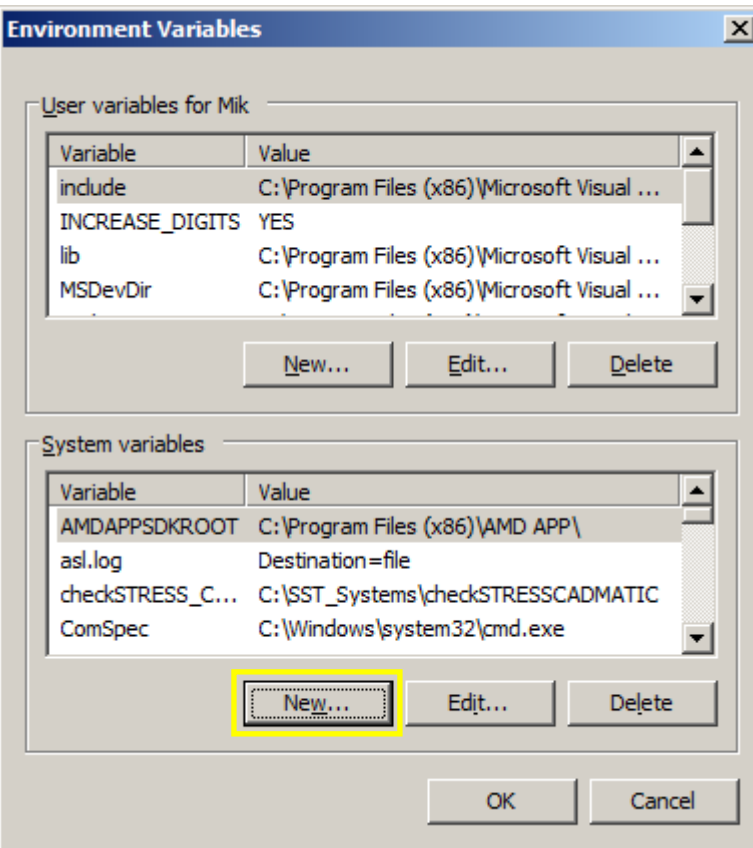

This dialogue box will appear.

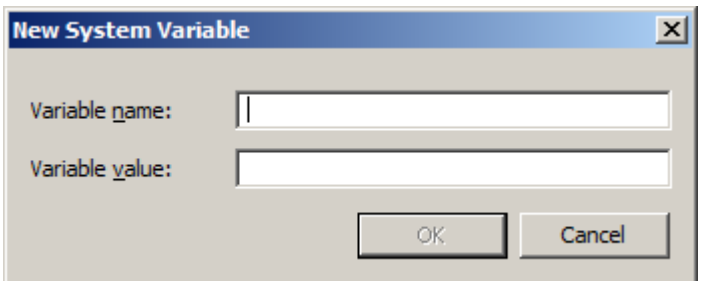

• Enter the following in the appropriate fields.

Variable name: **SSTLM (**Use CAPITAL letters ONLY).

Variable value: <Computer name> of server machine where SST License Manager is installed (in the example below we entered "ShpOffice-PC").

Make sure that the spelling of the server "Computer name" in the Variable value is exactly as shown on the server machine under Control Panel > System menu, under Computer name, domains, and work group settings. See example in image below.

Click OK on the New System Variable dialog box to add the Variable.

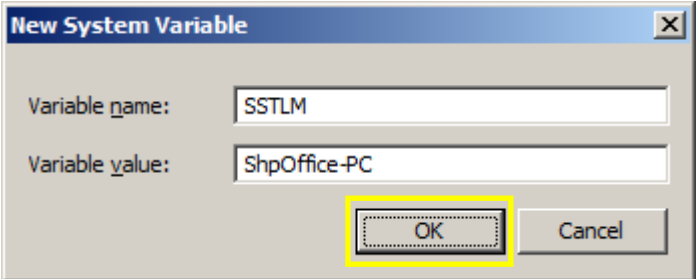

- Your settings should look similar to ones in the image below.
- Click OK at the bottom to exit the Environment Variables settings window and again to exit the Systems Properties window.

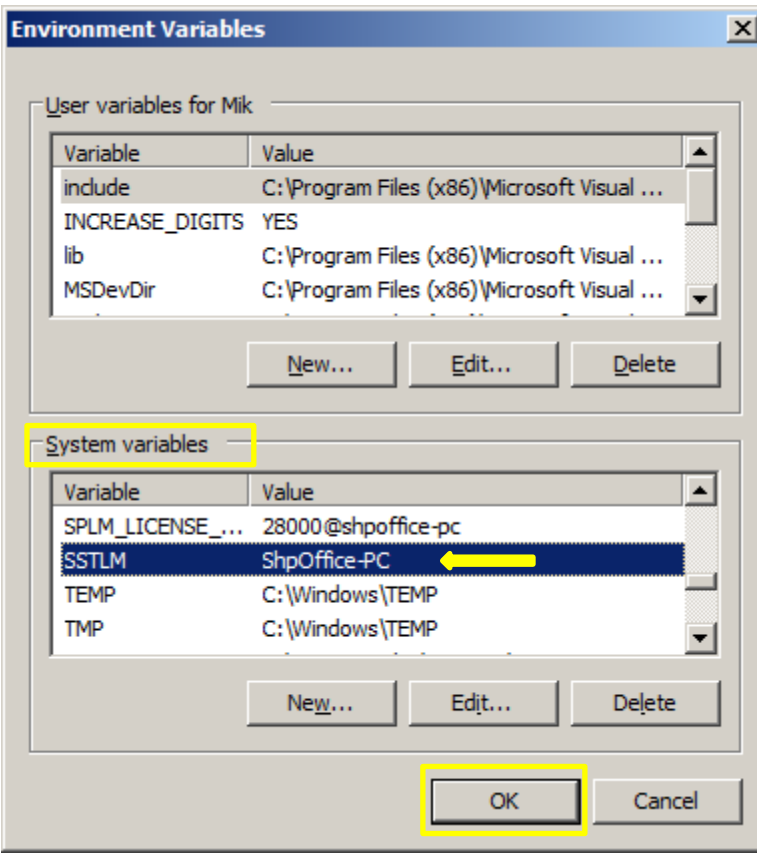

### **NOTE:**

**DO NOT** make duplicate entries of any Environment Variable as your SST Client Software may not work.

# <span id="page-13-0"></span>**B-2. Install SST License Manager on the server machine only**

**NOTE**: The SST License Manager software is to be installed only once on the server machine chosen for the specific and permanent purpose of hosting the SSTLM driven clientsoftware license which all other client machines in your network will access. Do not repeat the steps described below under "Install SST License Manager" for any machine other than a dedicated server machine.

## **DO NOT INSTALL SST LICENSE MANAGER ON ANY CLIENT MACHINE(S).**

 Unzip the CAEPIPE 3D+ or [HOTclash or dataTRANSLATORS o](https://www.sstusa.com/hotclash-downloads.php)r [checkSTRESS f](https://www.sstusa.com/checkstress-downloads.php)ile you downloaded from the website. Click the  $\Box$  Setup.exe icon (found in your unzipped download folder) to open the installation menu.

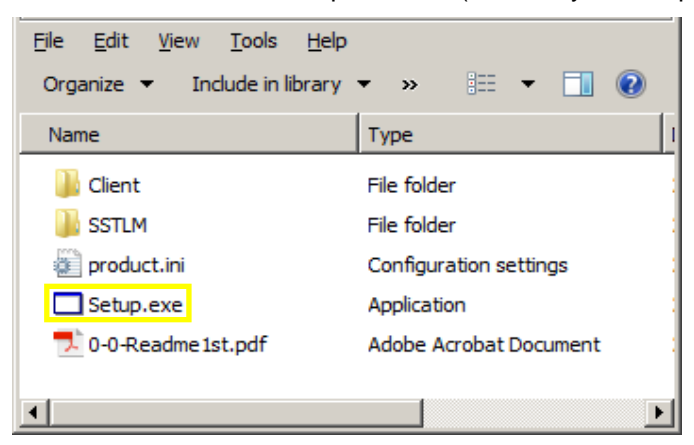

We are using CAEPIPE 3D+ as our example software for these installation instructions.

Click "1. Install SST License Manager" button from the installation setup menu.

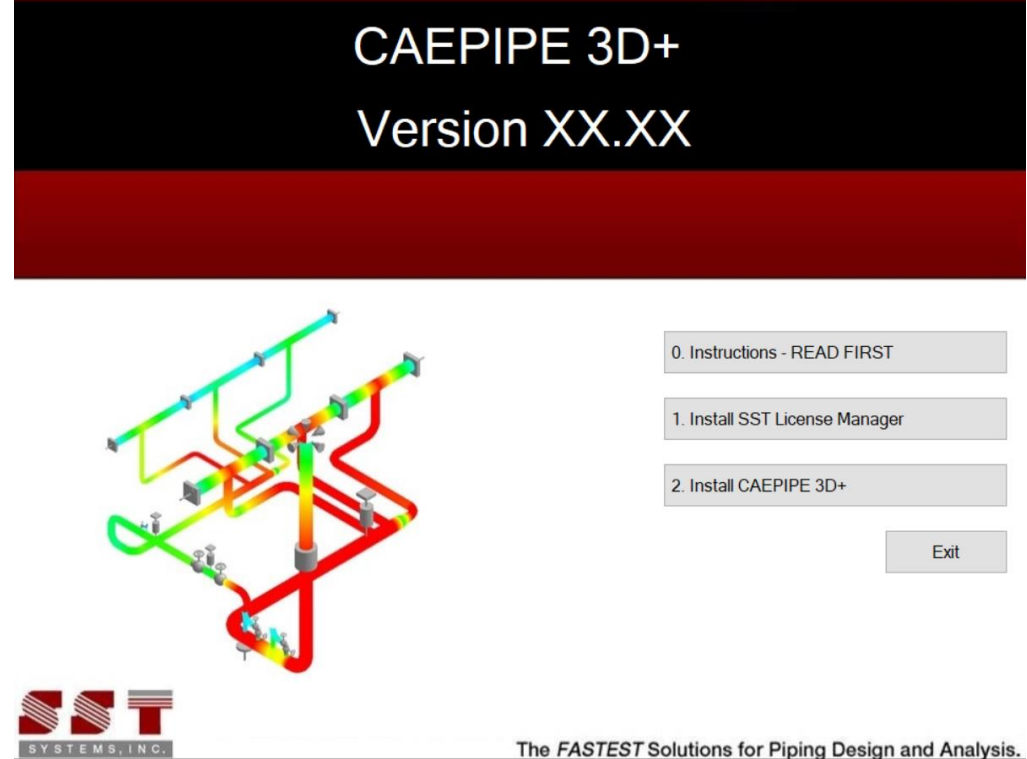

A dialog window like the one shown below will appear. Click Next to proceed with installation.

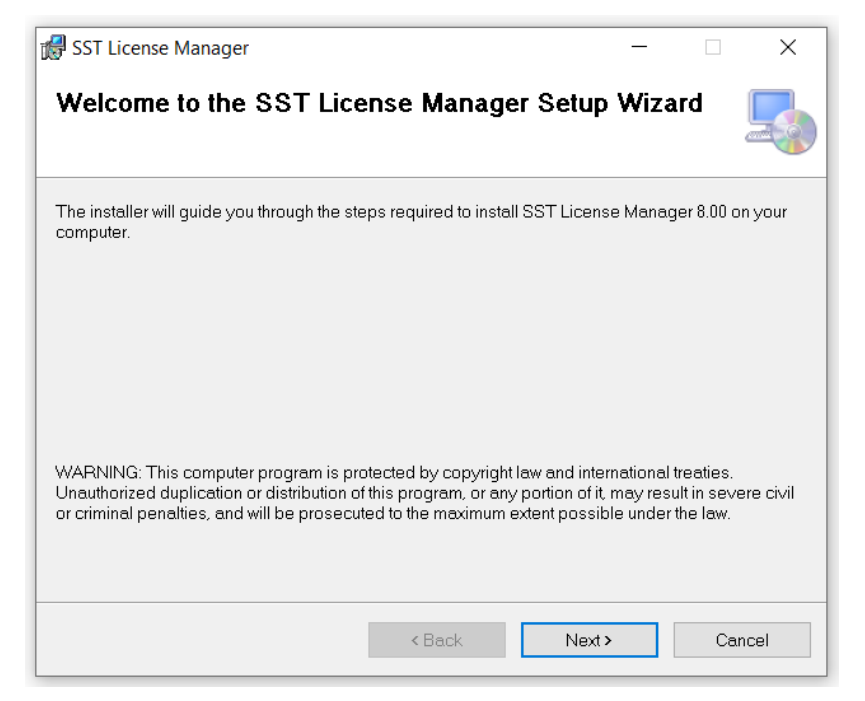

 Change the user access option at the bottom of the next screen from "Just me" to "Everyone". Click Next to select the default installation folder.

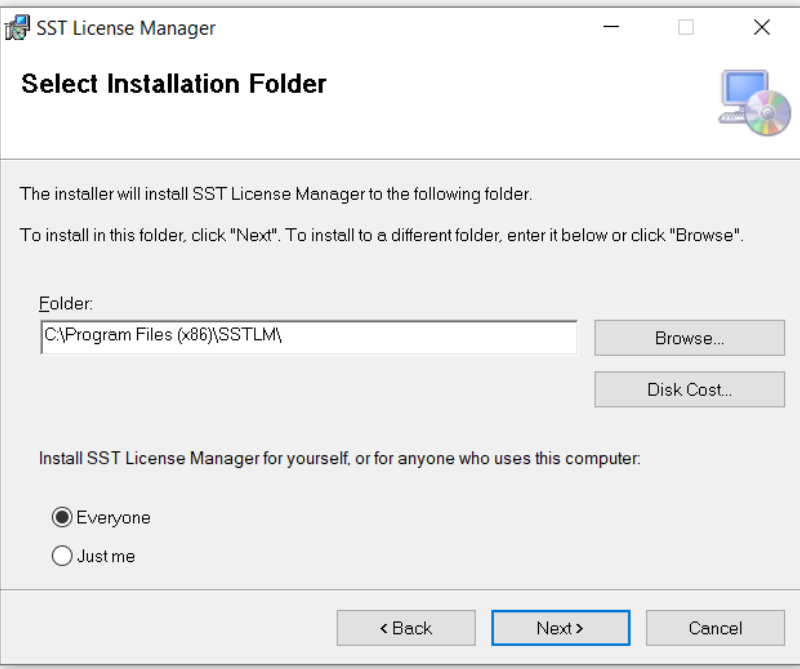

• Click Next to confirm installation.

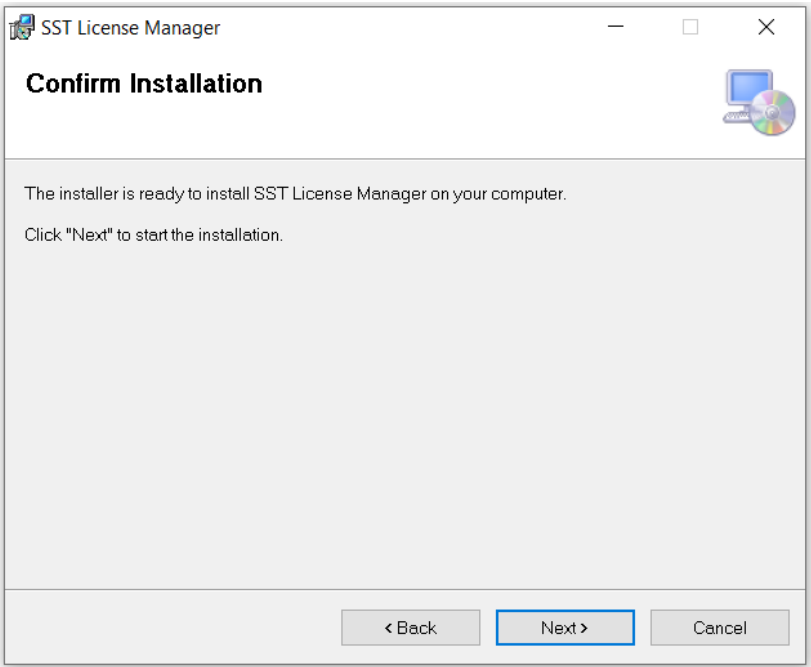

• Click the Close button to complete the process.

# <span id="page-15-0"></span>**B-3. Install SST Client Software on each client machine**

### **DO NOT INSTALL SST LICENSE MANAGER ON ANY CLIENT MACHINES.**

 Click "2. Install <Name of Client Software>" from the setup menu and follow the installation instructions to install the Client software.

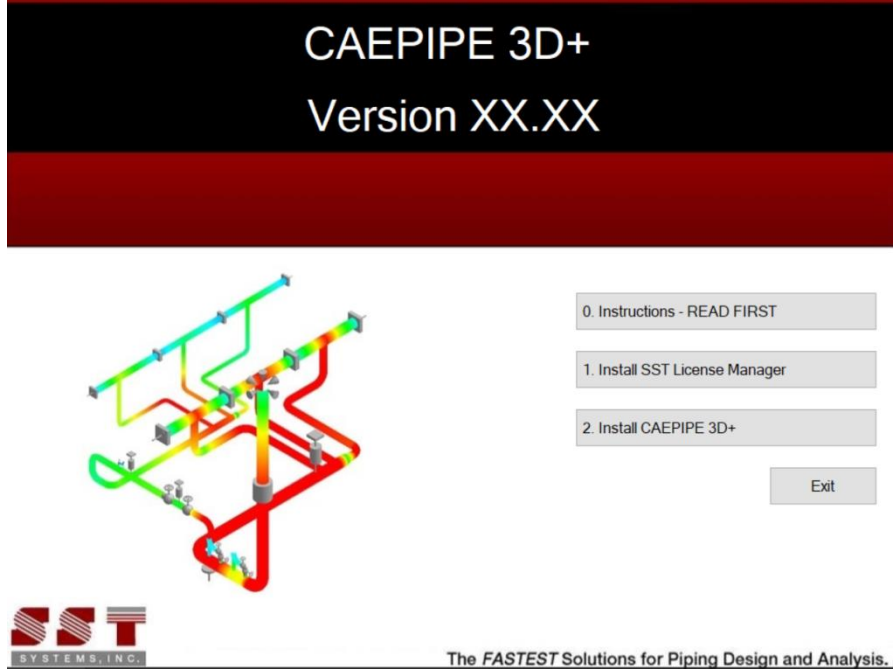

 If changing the default directory folder path, avoid using spaces or special characters (correct format shown in example below).

 Change the user access option at the bottom of the next screen from "Just me" to "Everyone". Click Next to select installation folder shown.

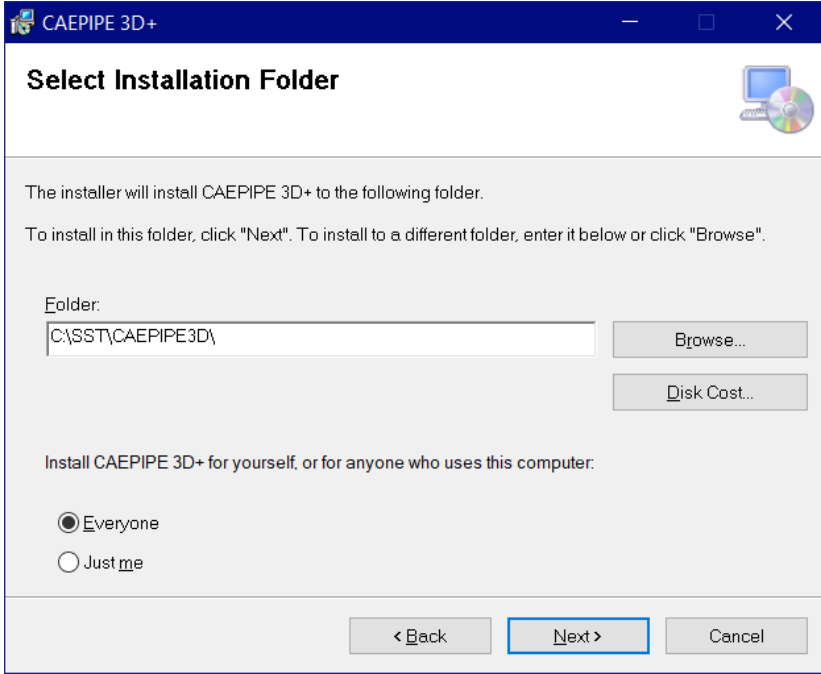

• Click Next to confirm installation.

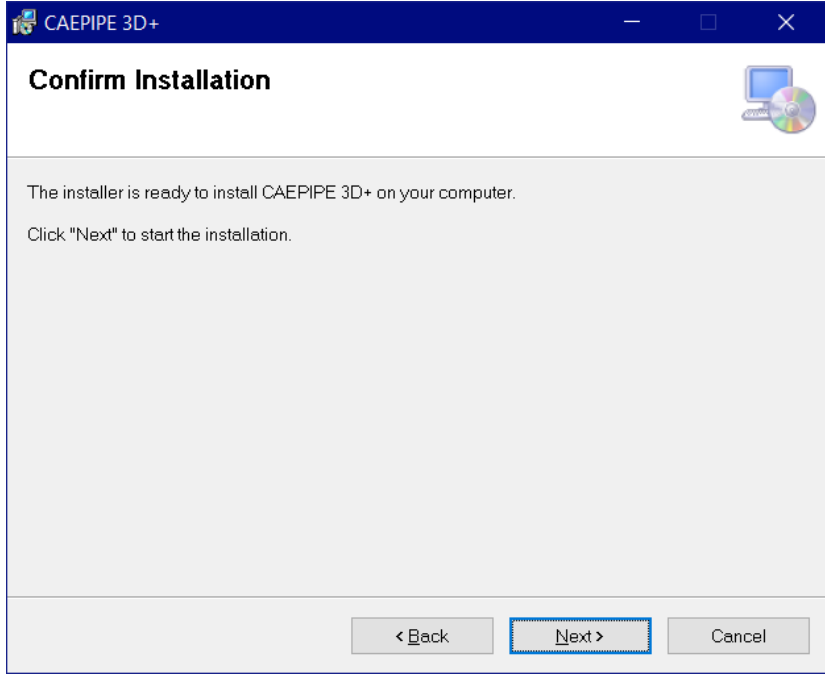

• Click Close to finish the installation.

# **B-4. Additional Settings for SST Client Software**

### **Check Additional Environment Variables Chart**

 Navigate to the **[Section D](#page-23-0)** of these instructions and review the chart titled **[Additional Environment](#page-23-1) [Variables](#page-23-1)** to see if the software you installed needs additional installation steps to finalize your installation. Follow instructions in your software's Plant Design Settings Reference Manual to complete any additional installation steps required. (See item below for location of software documentation).

### **Review Client Software Documentation Chart**

 Navigate to **[Section D](#page-23-0)** of these instructions and review the chart titled [Client Software](#page-23-2) [Documentation t](#page-23-2)o locate your installed software documentation.

## <span id="page-17-0"></span>**B-5. Requesting Activation of SST Client Software**

 If SST Client Software is not open, run/open the installed SST Client Software from your Windows Start menu or installation directory. When you start the SST Client Software or begin to use it, an activation dialog box will open. (An example, "CAEPIPE 3D+ PCF" Activation dialog is shown below.)

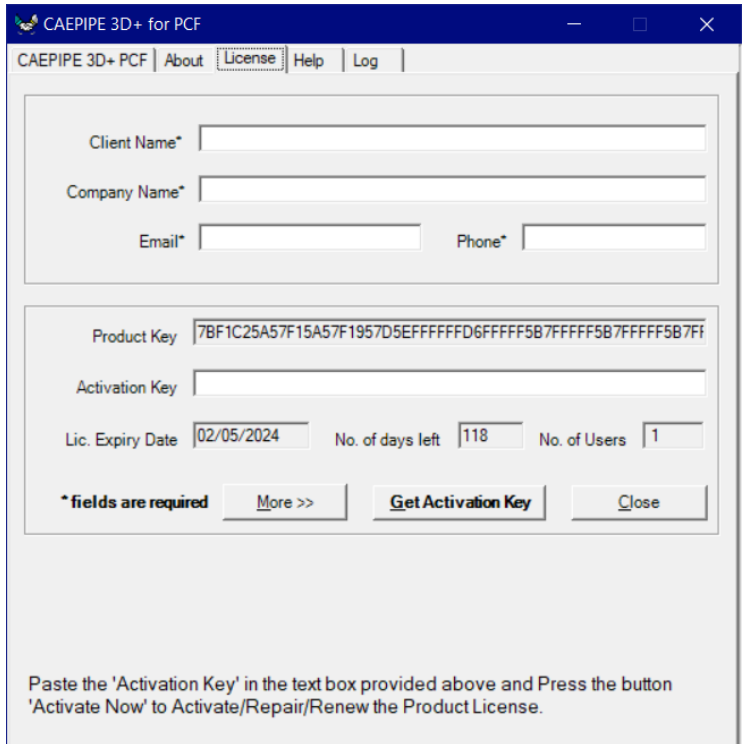

- Fill out the client information portion at the top of the dialog box.
- Email your request by clicking on the "More" button and then "Send email" button. You may also copy and paste the ENTIRE product key (which is longer than the width of the visible Product Key field) into an email and send it to [activation@sstusa.com. I](mailto:activation@sstusa.com)f you are located in India, please email your information to [sales@sstindia.co.in.](mailto:sales@sstindia.co.in)
- You will receive an Activation Key by email to the email address entered in the client information area.
- Once the Activation Key from SST is received, launch the SST Client Software again and copy the ENTIRE Activation Key into the Activation Key field and click on "Activate Now" (see below).

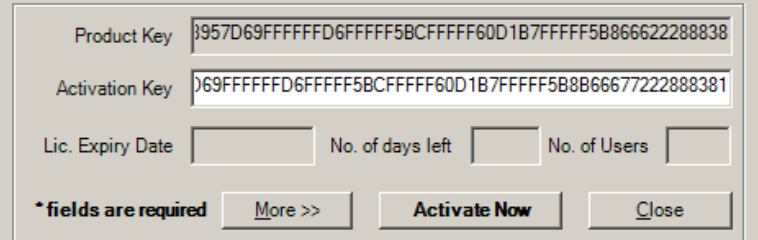

- Click Close. This completes the activation process and provides full functionality of the client software.
- Alternatively, Activation can also be performed through Manage License Tool as given below, if you are using SSTLM Version 8.00 or Later.
	- o Launch "Manage License" tool through Start > SST License Manager in the machine where the SSTLM is installed.
	- o Select the Name of the Product from the list.
	- o Turn ON the option "Install or Repair Activation Key".
	- o Paste the "Activation Key" received in the text box below the option "Install or Repair Activation Key".
	- o Press the button "Install Key" to activate the product.

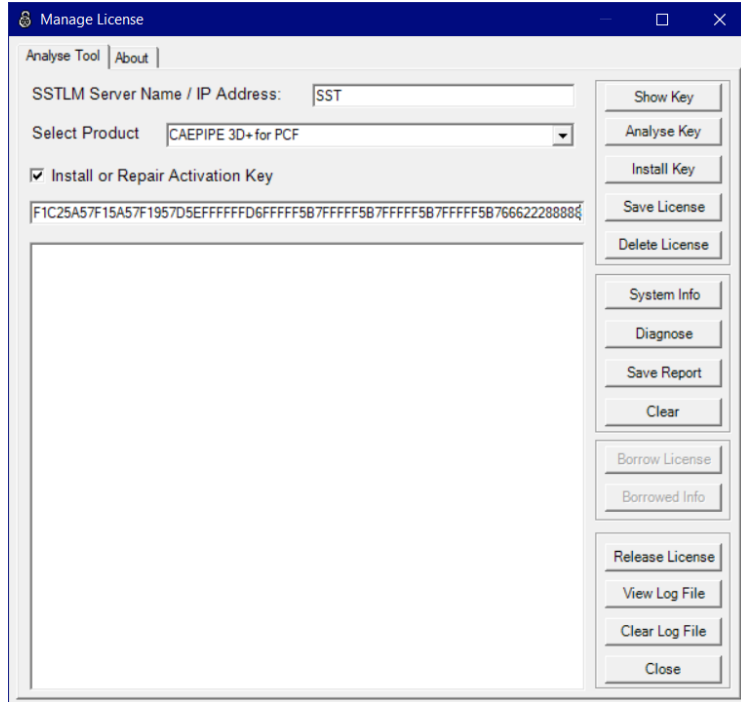

#### **Notes:**

 Pressing the button "Get Activation Key" will show an error message as given below as automatic key generation through automated server is disabled.

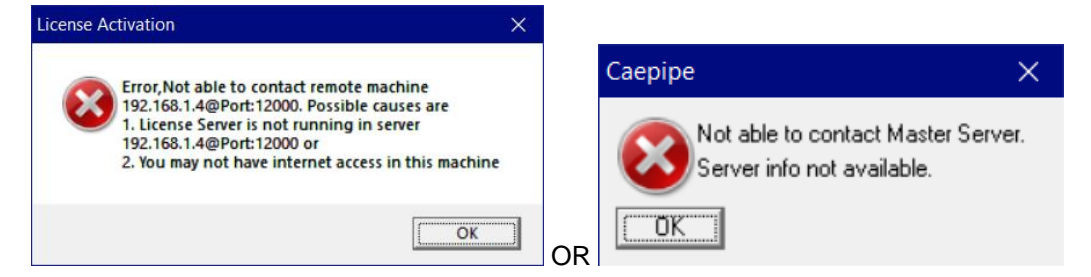

Refer to **[Section C](#page-19-0)** of this document for Troubleshooting when you receive any errors.

## <span id="page-19-0"></span>**Section C: Troubleshooting**

Basic troubleshooting instructions are given below in this document. Refer to SSTLM User's Manual available in SSTLM installation directory for additional troubleshooting help.

#### **SSTLM Environmental Variable not set**

If you get an error message "SSTLM Environmental Variable not set" as shown below while launching the client software such as "CAEPIPE 3D+, CAEPIPE, checkSTRESS, etc. then ensure that "SSTLM" variable is defined in the machine where the client software is running. If not, then set the Environmental variable as detailed in Section titled "B-1. Create Environment Variables" under Section B above. If already set then restart the machine for the Windows to update the variable defined.

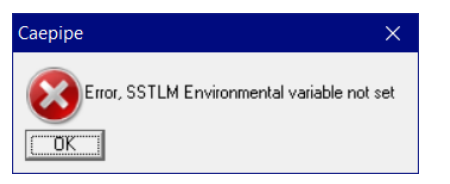

### **SSTLM service is not running in Server**

If you get an error message "SSTLM service is not running in Server" as shown below while running the software such as CAEPIPE 3D+, CAEPIPE, checkSTRESS, etc. then ensure that SSTLM service is running in the machine where the SST License Manager is installed as detailed below.

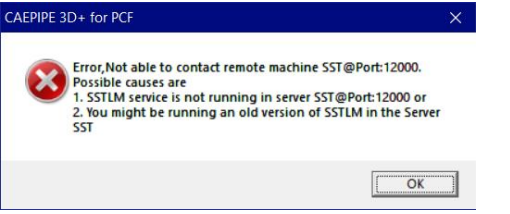

Procedure for checking whether the SSTLM Service is running. In the below example, it is assumed that SSTLM Software is installed in the machine with name "SST".

**Step 1:** Launch "Manage License" tool through Start > SST License Manager and click the button "View Log File". This will show the Default Port and IP Address through which the Service is running. If you see the IP Address is shown as "127.0.0.1" then it means that SSTLM Service is running in Loop back adapter. So, restarting the SSTLM Service through Windows Services app will resolve the issue. After restarting, launch the client program again. If the issue is still not resolved then follow Step 2 through Step 4 given below.

**Step 2:** Launch "Manage License" tool again through Start > SST License Manager and click the button "View Log File". This will show the current Port and IP Address through which the Service is running. As an example, from the log file shown below, it is to be noted that the SSTLM is started and is running through IP Address 10.10.10.1.

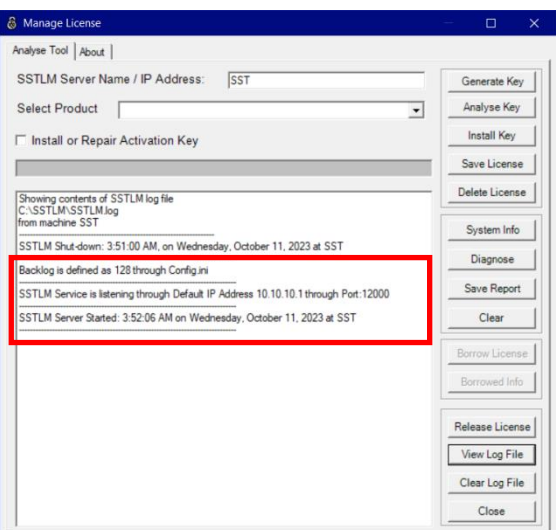

**Step 3:** Launch "Command Prompt" app (Windows Shell) and type the command as shown below and press enter.

"Ping <Name of the Computer> -4". For example, "ping SST -4" assuming the name of the computer as "SST".

From the results, you will observe that the IP Address of the Network Adapter is different from the IP Address of the Network Adapter where the SSTLM Service is running (seen above through "View Log File"). This happens when you have more than one (1) Network Adapter in the machine where the SSTLM Service is running.

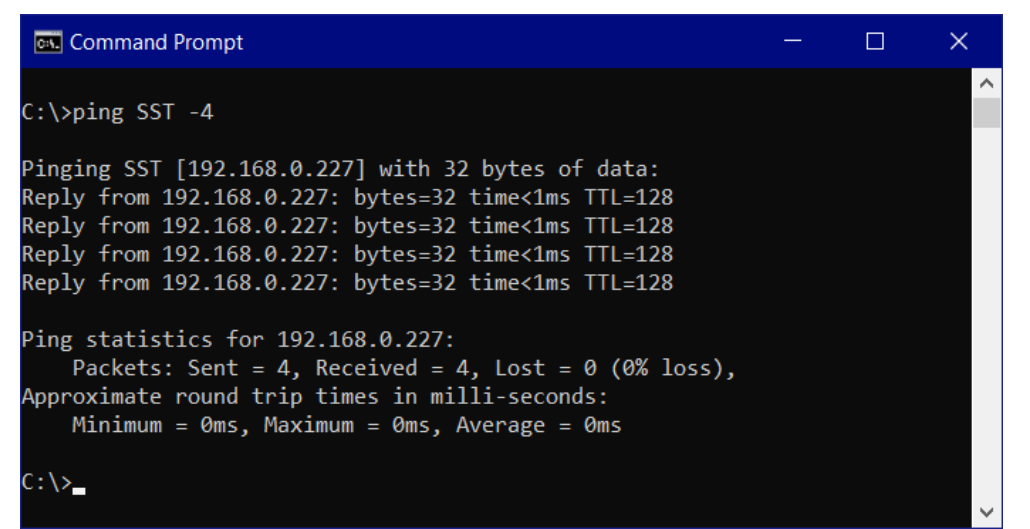

**Step 4:** Now, to resolve the issue, you have the following two (2) options. Please note, the Options given below require assignment of Static IP addresses to the Network Adapters. In the above example, you may note that the Static IP Addresses are already assigned to the Network Adapters.

#### **Option 1:**

Change the value of the Environment Variable "SSTLM" as the "IP Address" in which the SSTLM Service is running. For the above example, SSTLM is running in IP Address "10.10.10.1". So, enter the value as "10.10.10.1" instead of the machine name "SST".

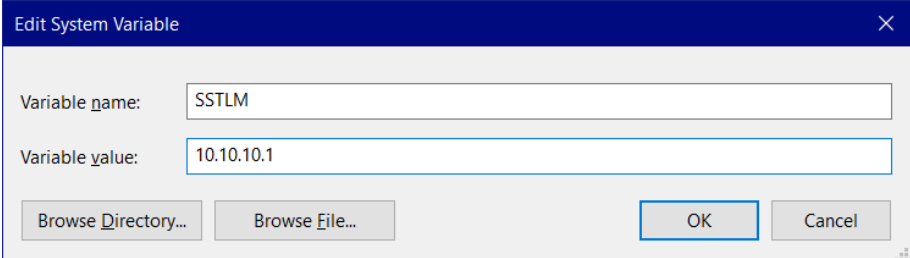

## **Option 2:**

Force the SSTLM Service to listen through the IP Address 192.168.0.227 as given below.

(a) Define an Environmental Variable with name "USEIP" with its value as "192.168.0.227" as shown below.

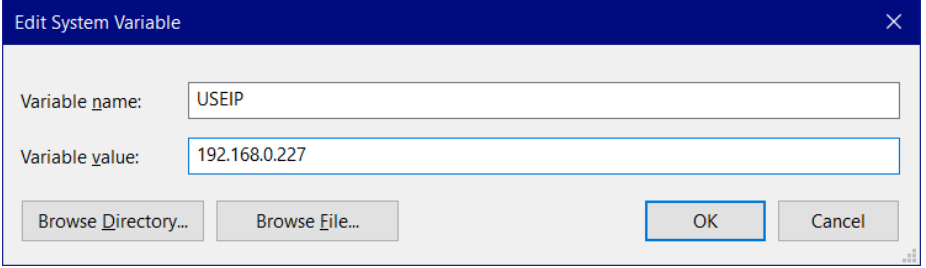

(b) Restart the SSTLM Service through Windows Services. After restarting, launch "Manage License" tool and press the button "View Log File" and confirm the SSTLM Service is listening through the IP configured as shown below.

 $\mathbf{x}$ 

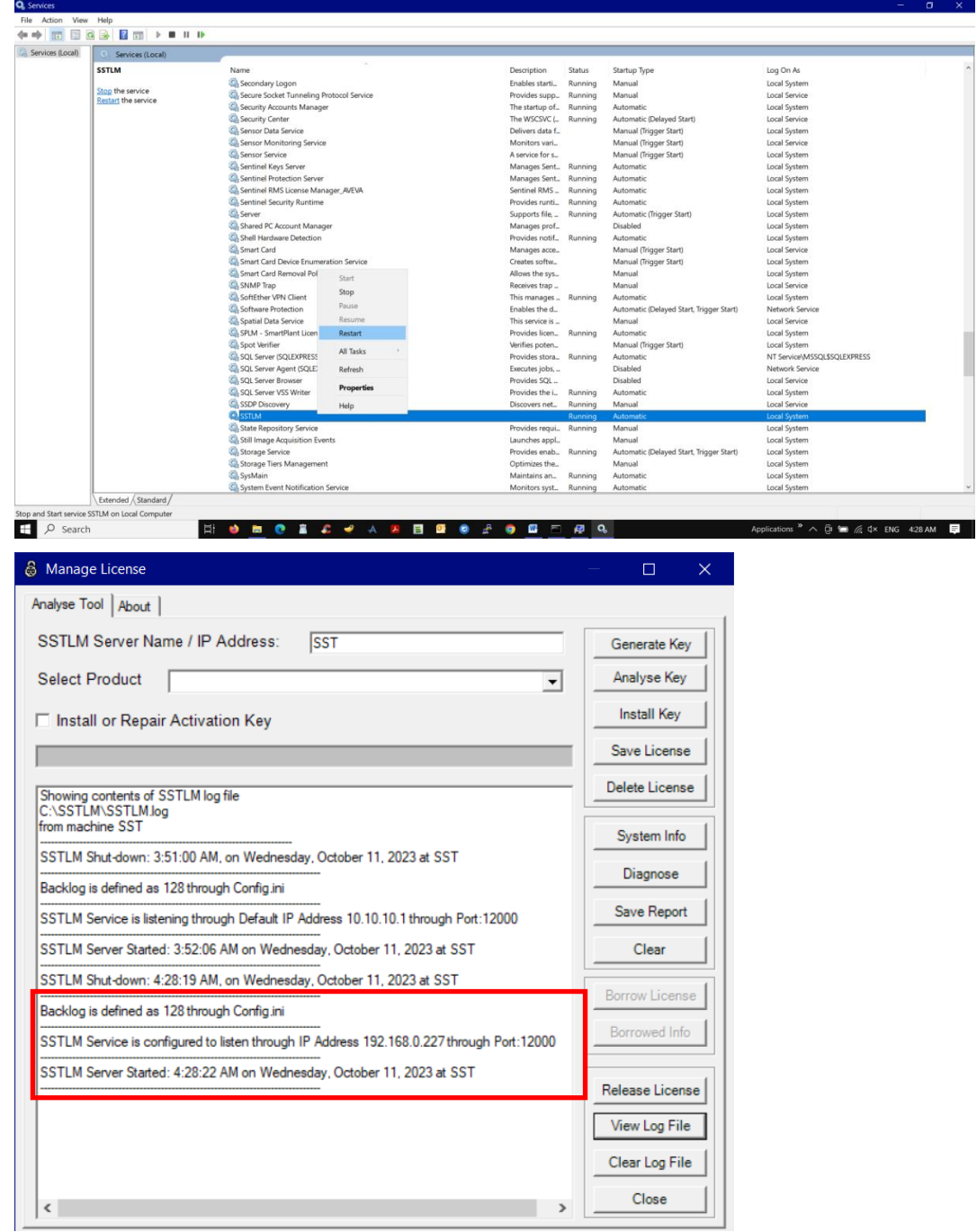

(c) Now update the Environmental Variable "SSTLM" with its value to be "192.168.0.227" instead of "SST" as shown below.

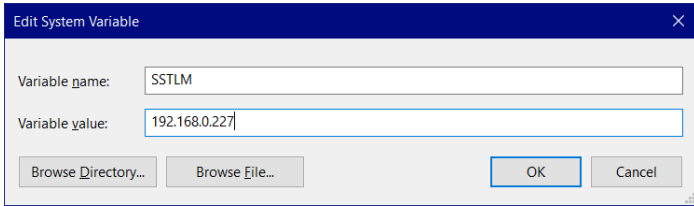

1. If you get a ".NET Framework not installed" message, or if you run into any other problems not covered by these instructions, then please visit our website for a list of troubleshooting solutions and downloads:

<http://www.sstusa.com/universal-troubleshooting.php>

2. If SST License Manager Software is already installed on your machine, the dialog windows shown below will appear instead of the one mentioned above. Click the button to "Cancel" to interrupt the installation.

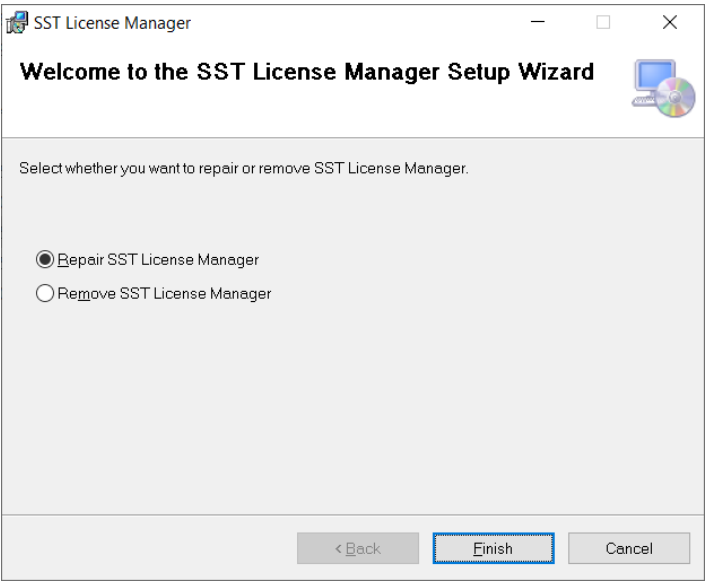

## <span id="page-23-0"></span>**Section D: Additional Variables.**

# <span id="page-23-1"></span>**D-1. Additional Environment Variables Chart – see if your installed software applies.**

You may need to create an additional Environment Variable (if your software appears on this list) in order for your softwareto function correctly. Refer to the (.pdf) documentation of your installed program (Plant Design Settings Reference Manual).

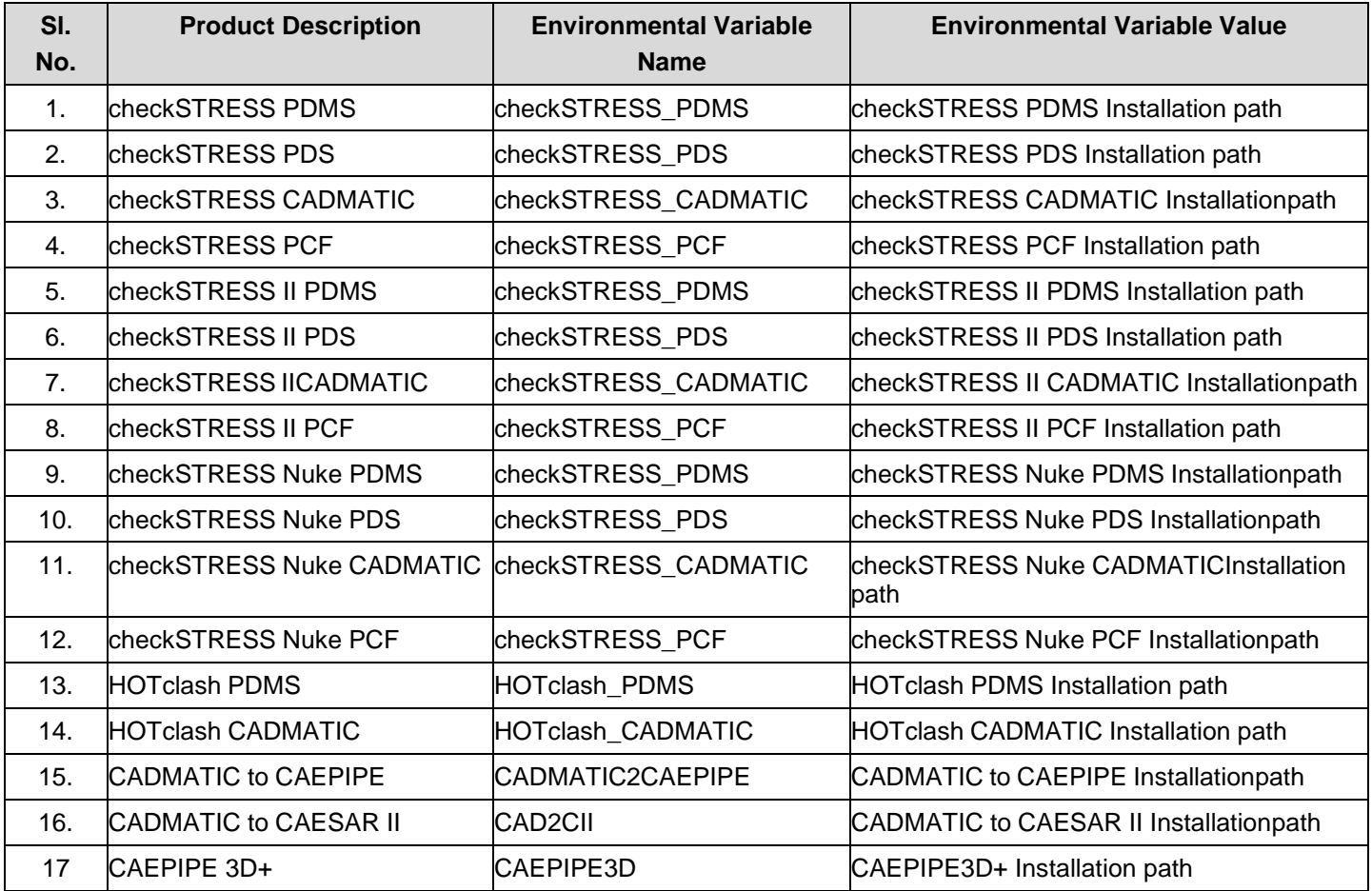

# <span id="page-23-2"></span>**D-2. Client Software Documentation Chart – read all (.pdf) documentaion files.**

This documentation gives detailed insight on the functionality and operation of SST's software as well as customization and troubleshooting techniques. The (.pdf) documentation files can be located in your software's installed directory under Programs Files in Windows.

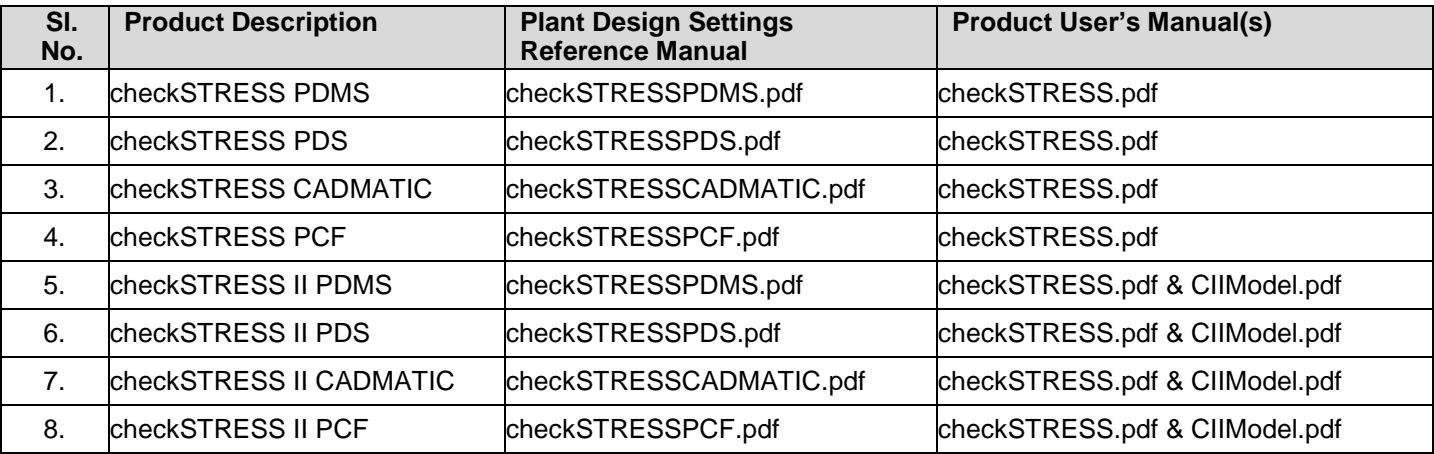

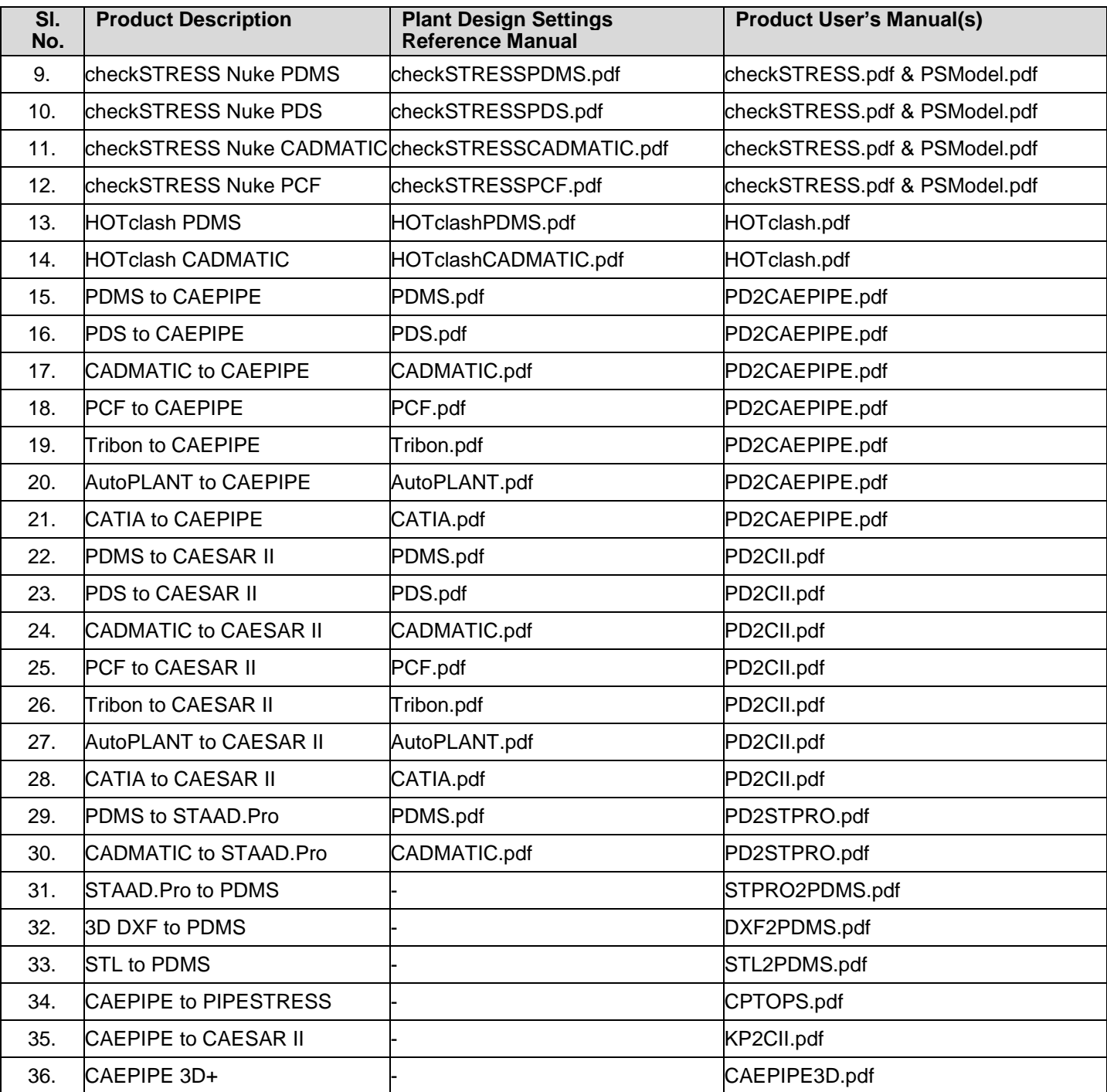